#### eFaculty QuickTip: Review and Log Viewing of the PAF

Deans and/or Appropriate Administrators will need to review the PAF in eFaculty for their Cumulative Evaluations. Follow these steps to ensure that all items are completed.

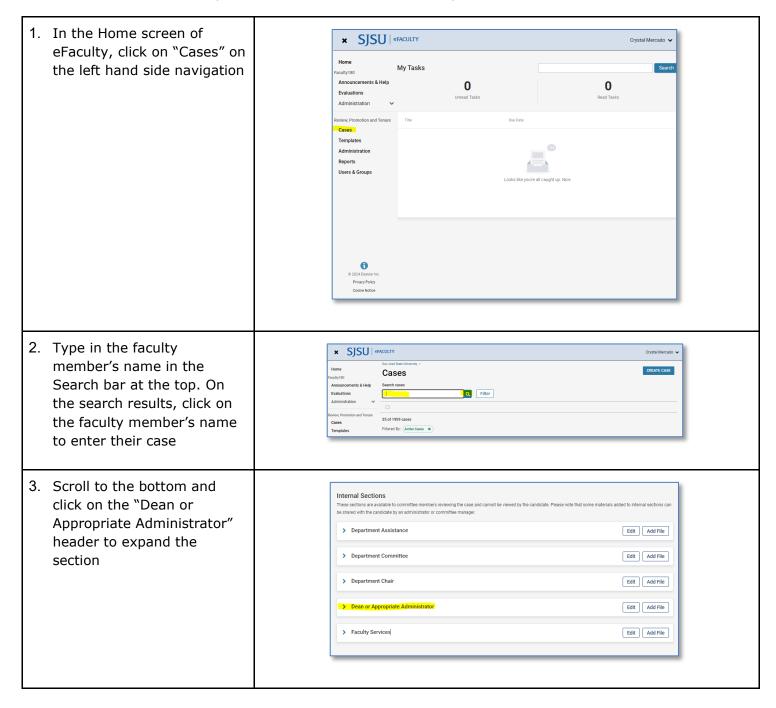

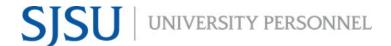

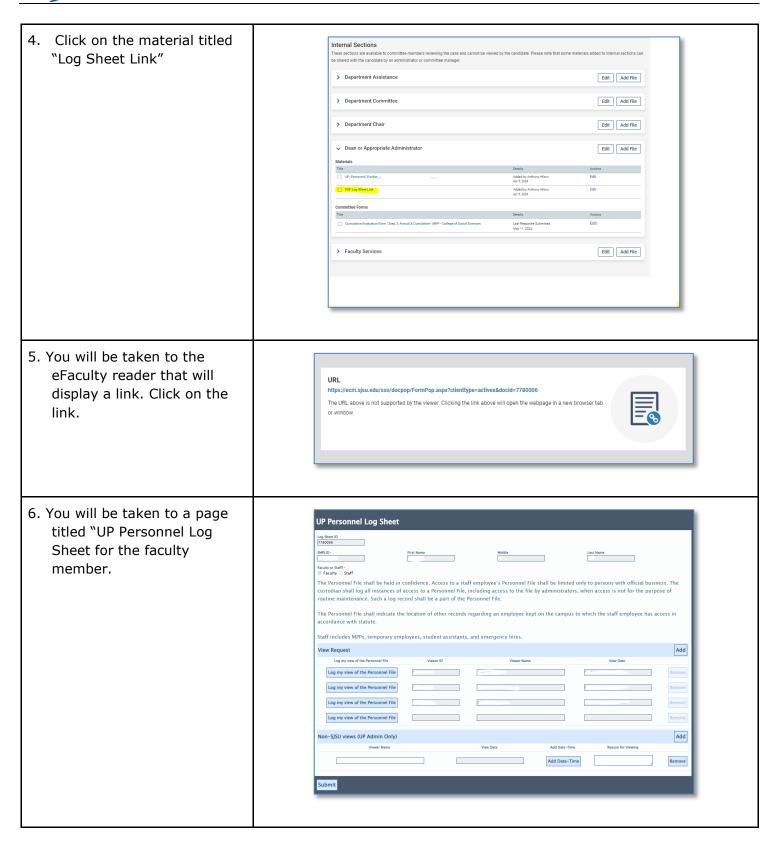

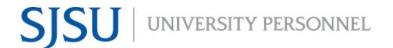

- 7. Go to the View Request section and click on the Add button. A new **blank row** will be added to the bottom of the list of viewers. Click on the "Log my view of the Personnel File" at the beginning of the **blank row**. Your ID number, name, and date/timestamp will be populated.
  - A. Do not override a row that already contains the information of a previous reviewer
  - B. We encourage you to click the "Add" button again to add another blank row at the bottom of the list to prepare for the next reviewer

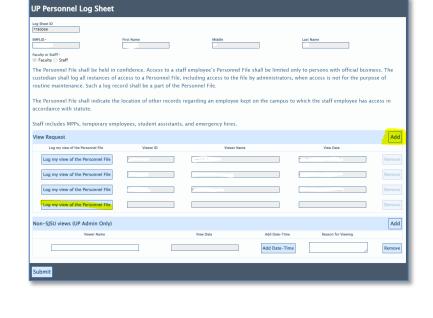

8. Press the Submit button at the bottom of the screen

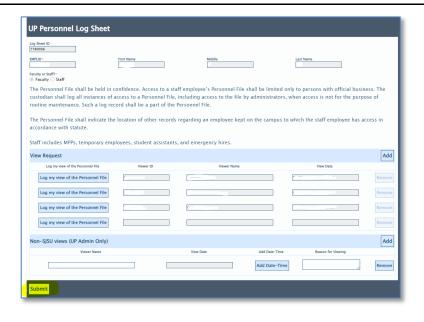

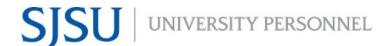

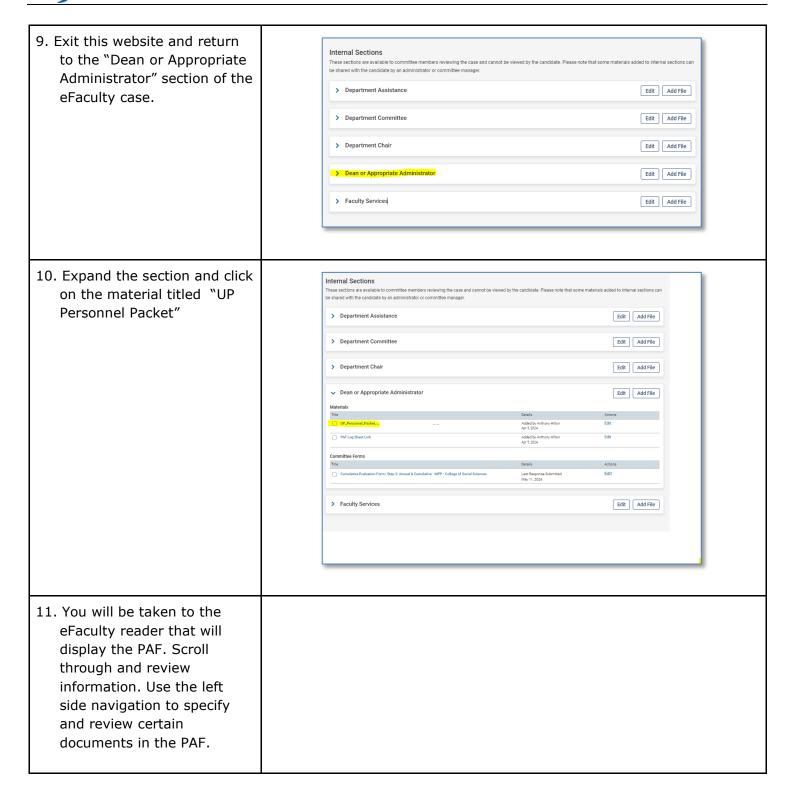